# 電子証明書発行アプリインストール手順

①ログインID取得後、電子証明書発行ボタンを押下します。

ログイン BLGI001

#### 電子証明書をお持ちの方は、「電子証明書ログイン」ボタンを押してください。

ログインIDとログインパスワードでログインする場合は、ログインIDとログインパスワードを入力の上、「ログイン」ボタンを押してください。

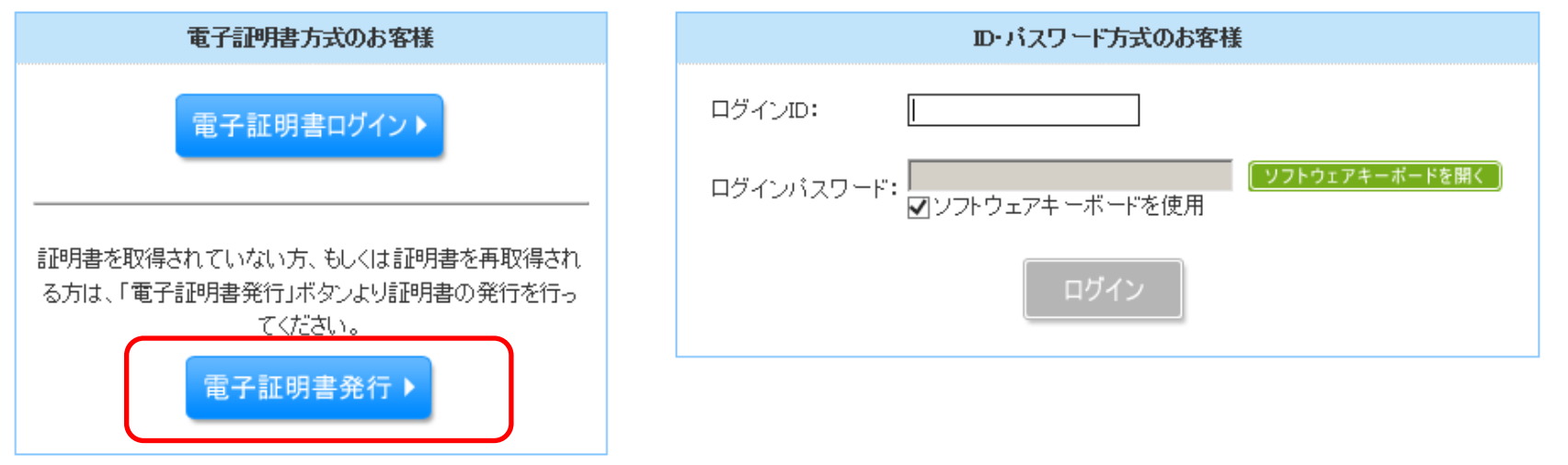

# ②「証明書発行アプリのダウンロード」を押下します。

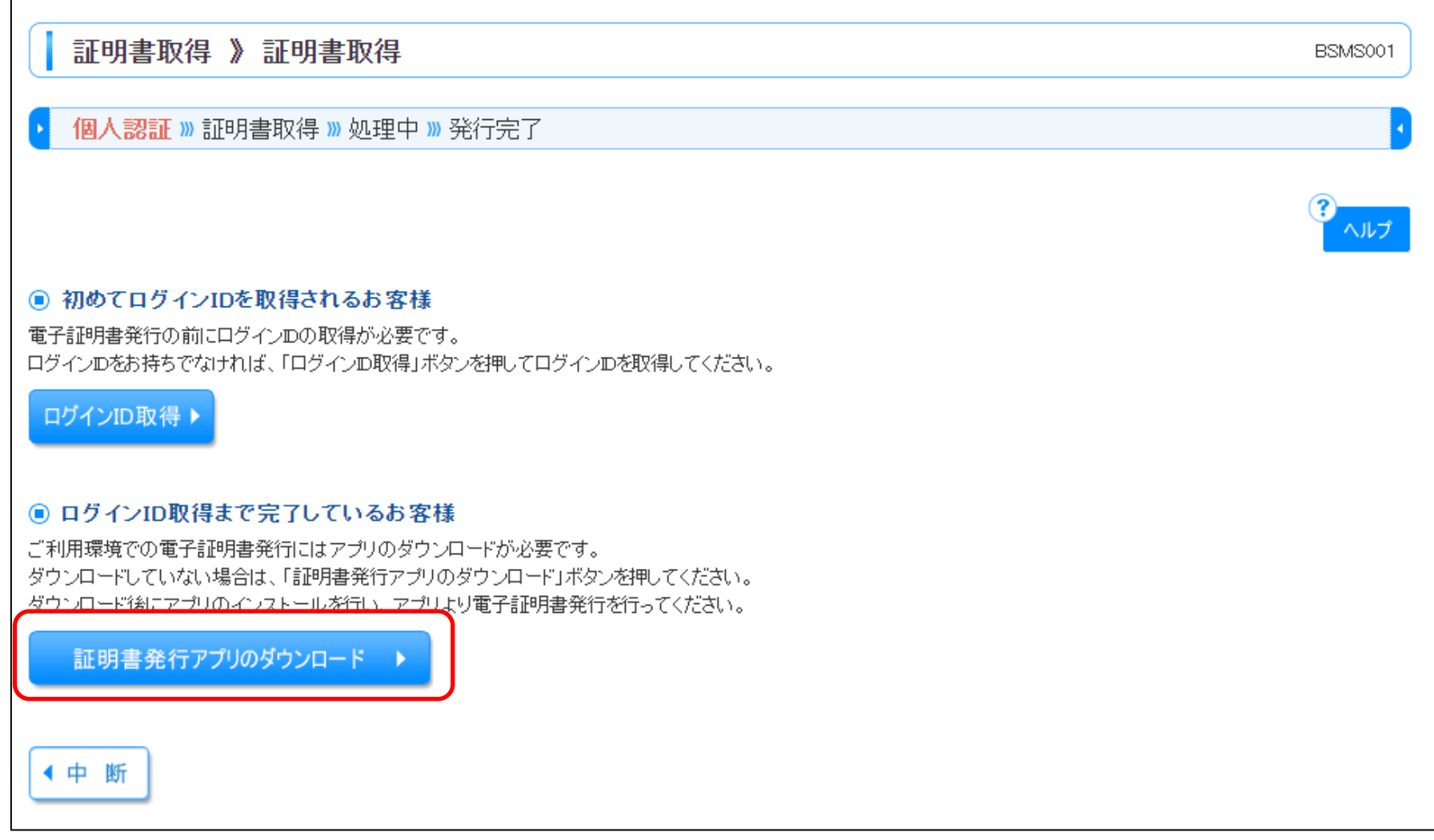

## ③インストーラーが起動しますので「次へ」を押下します。

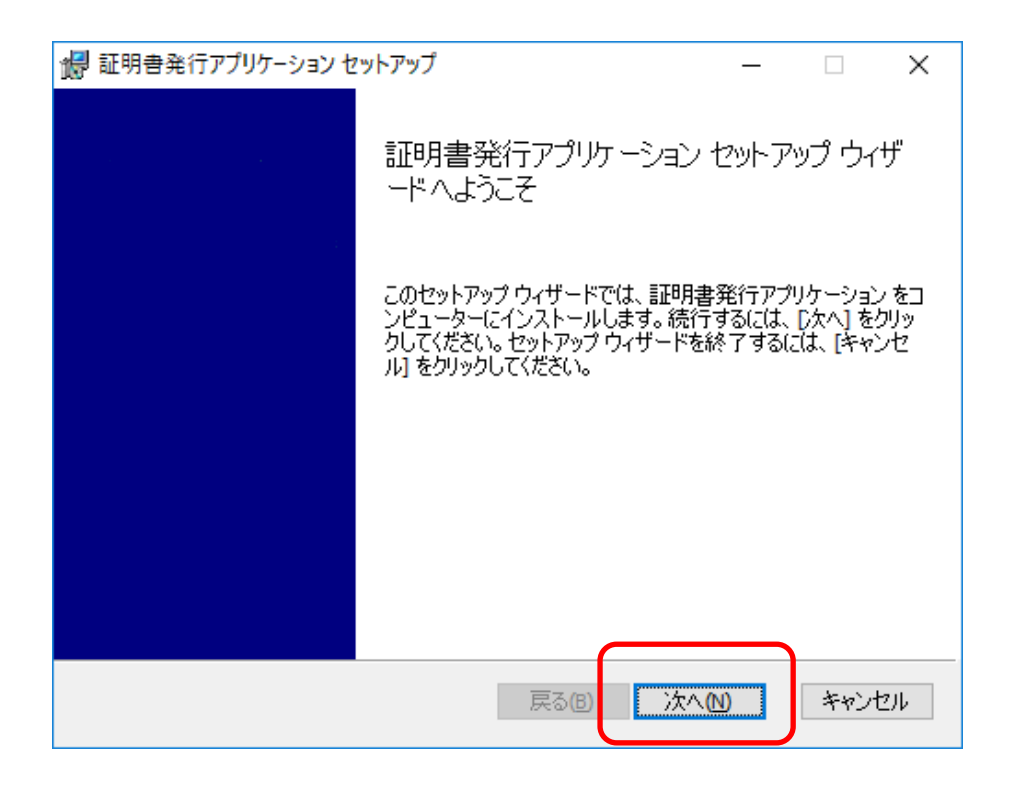

### ④インストール先が表示されますので、そのまま「次へ」を押下します。 (インストール先を変更する必要はありません。)

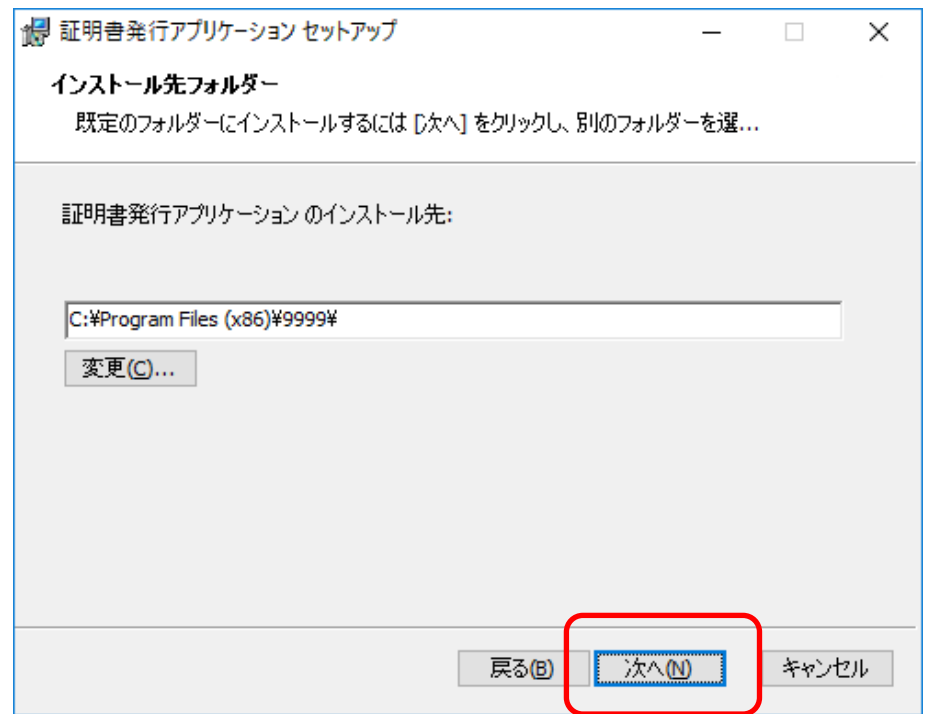

⑤インストール準備完了の画面が表示されますので、「インストール」を押下します。

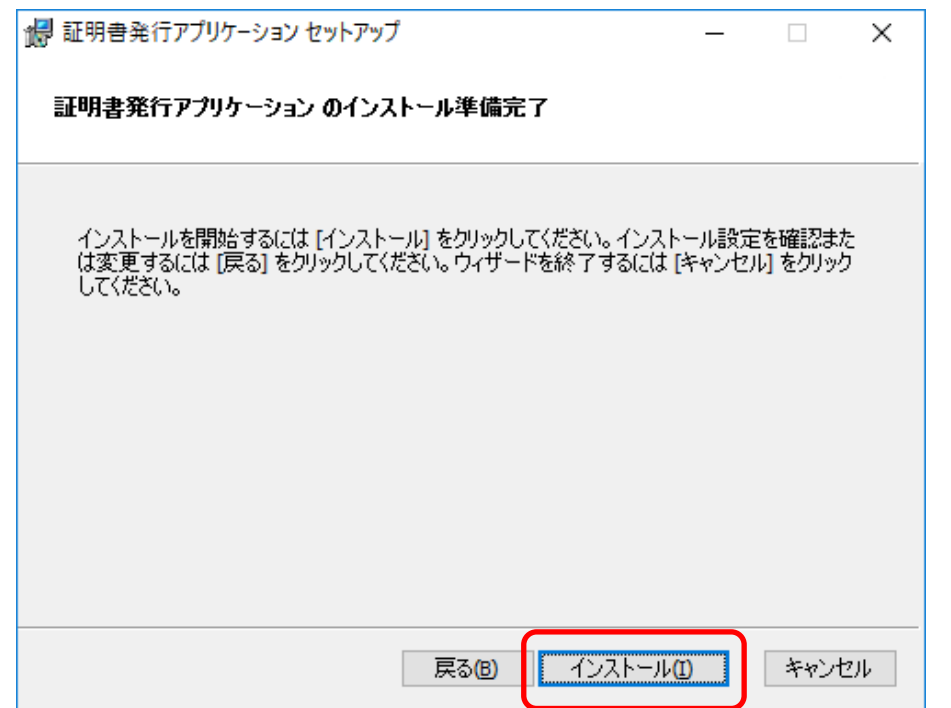

⑥インストール完了画面が表示されますので、「完了」を押下します。

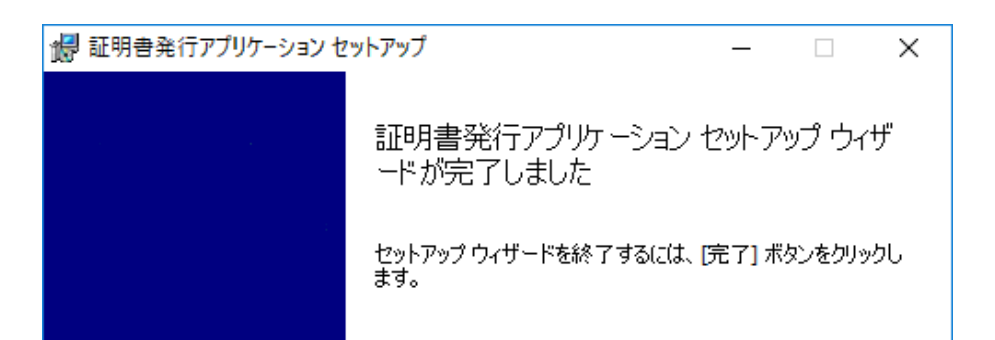

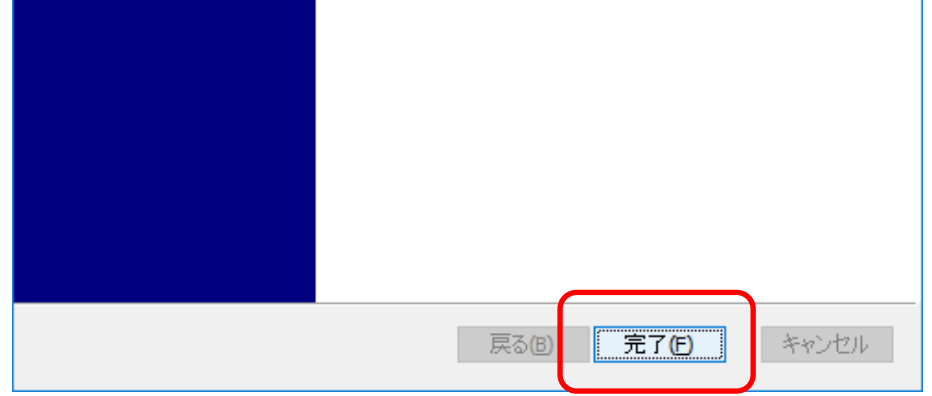

## ⑦Windowsスタートメニューからアプリを起動し、電子証明書の発行を行ってください。 (発行手順については、本ファイルの「電子証明書発行手順」シートを参照してください)

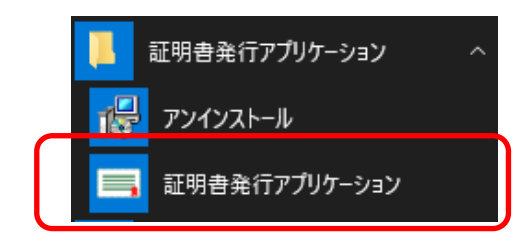